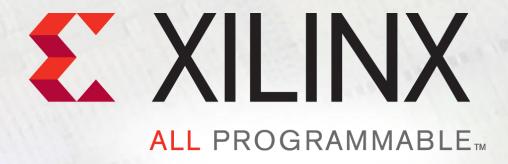

# **ZC706** Power Bus Reprogramming

#### Contents

- > Caution!
- > Xilinx ZC706 Board
- **▶** Hardware & Software Requirements
- Setup
- **▶ TI Fusion Digital Power Manufacturing Tool Tutorial**

### Caution!

- ➤ The Texas Instruments software used in this presentation can adjust the power supply outputs on the ZC706
- ➤ If used improperly, it may seriously damage your ZC706
- Defore making any adjustments not specifically covered in this presentation:
  - Understand the power requirements for Zynq-7000 Devices
  - Understand the consequences of the change you are making

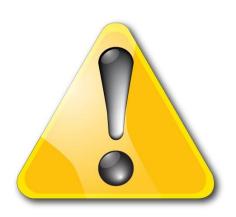

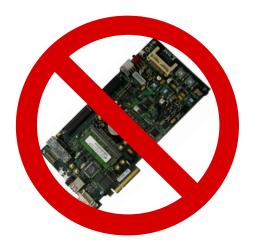

### Xilinx ZC706 Board

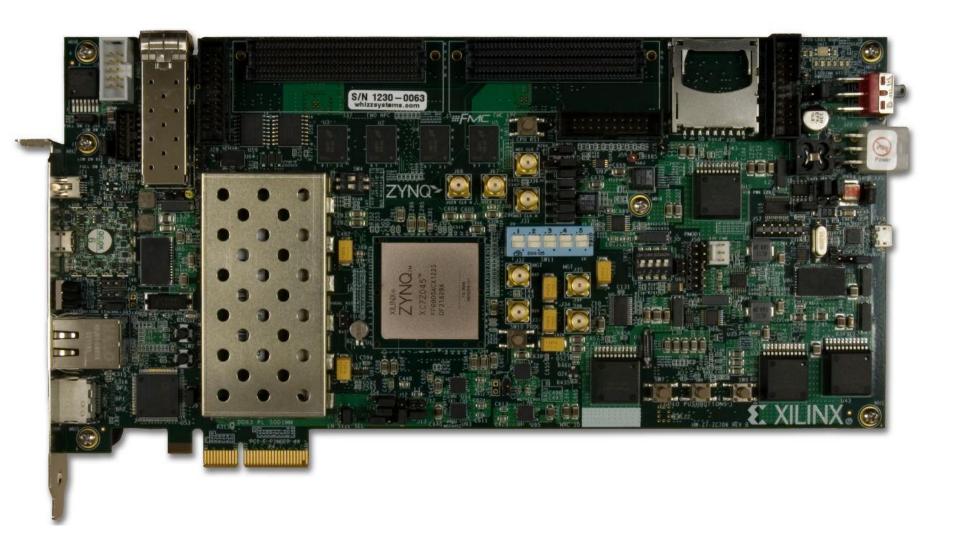

### **Hardware Requirements**

- > Texas Instruments USB Interface Adapter EVM
  - TI Part Number: <u>USB-TO-GPIO</u>

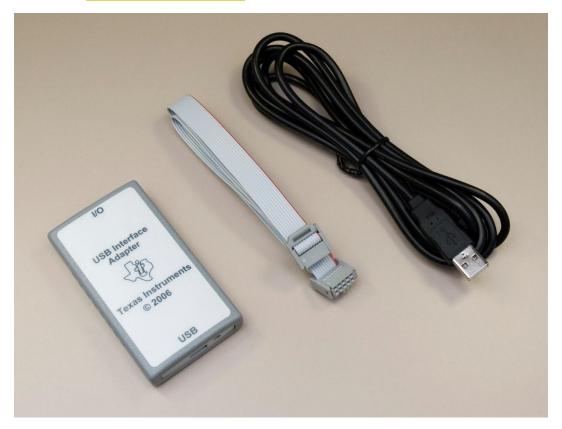

### **Software Requirements**

#### > Texas Instruments Power Software

- TI Part Number: FUSION\_MFR\_GUI
- Download: Latest Release at <a href="http://www.ti.com/tool/fusion\_mfr\_gui">http://www.ti.com/tool/fusion\_mfr\_gui</a>

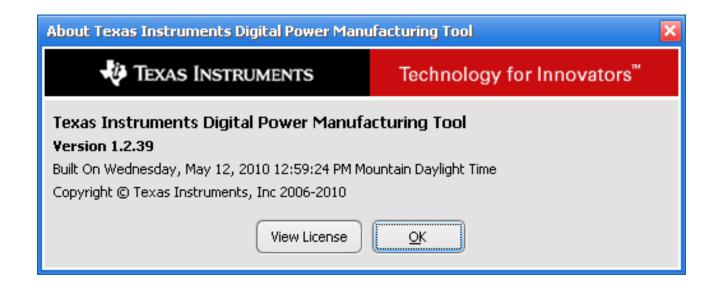

### **Software Setup**

> Install the TI Fusion Digital Power Manufacturing Software

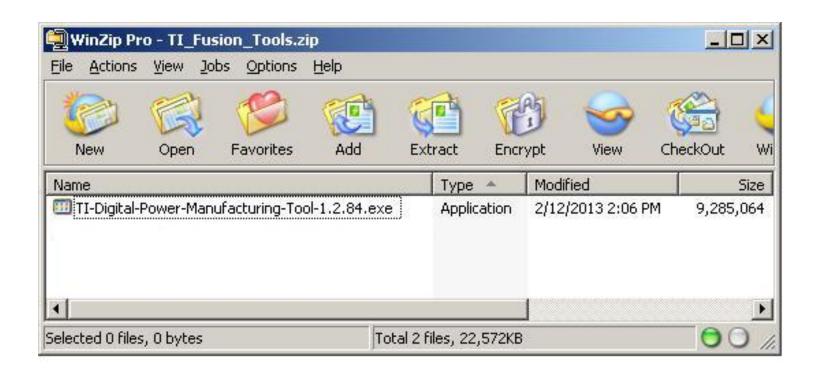

# **Connect TI USB Interface Adapter**

#### ➤ On the TI USB Adapter

- Connect the Ribbon Cable
- Connect the USB Cable

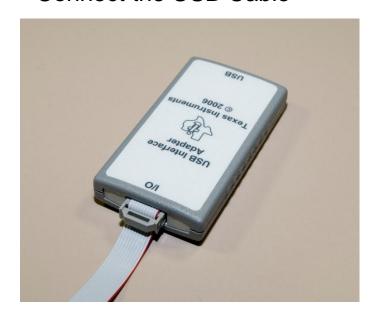

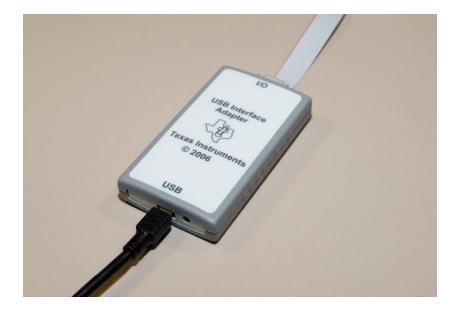

### **Connect TI USB Interface Adapter (2)**

- ➤ Connect the Ribbon Cable to the ZC706
  - Red Stripe towards pin 1

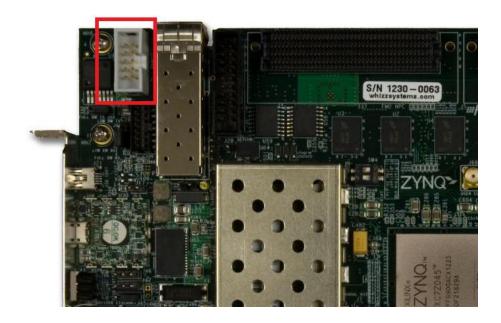

- Insert the "A" end of the USB cable into a PC USB port (do not use a docking station or USB hub port)
- Turn on the ZC706 board

### **Restoring Power Levels**

**▶** Unzip included file: ZC706\_Rev1\_TI\_XML.zip

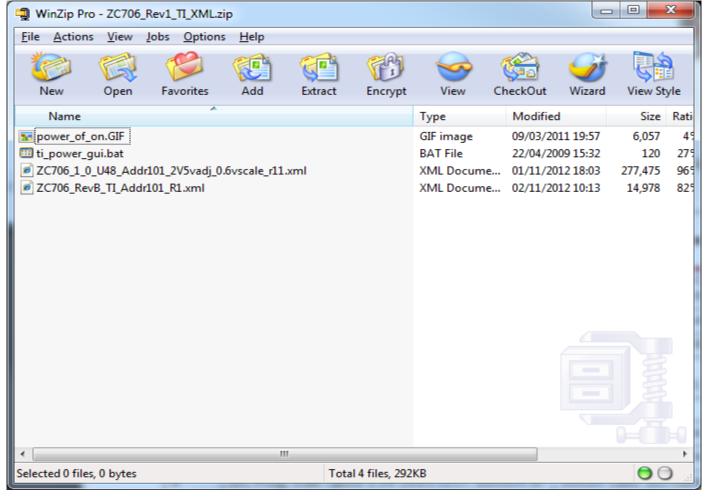

Open Manufacturer's GUI

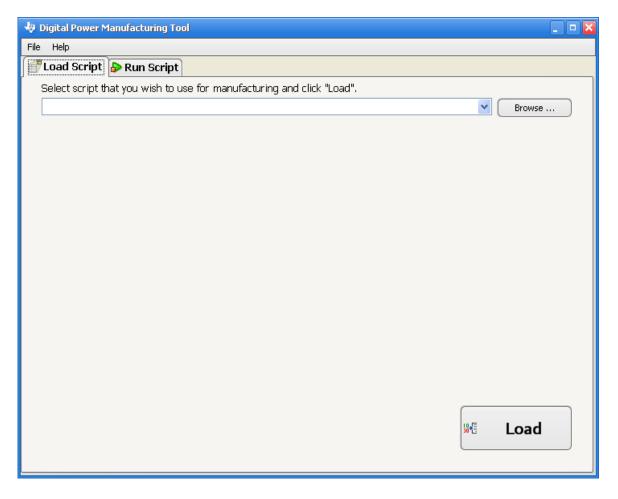

- Load xml script from ZC706\_Rev1\_TI\_XML.zip directory
  - Manufacturing Script Solution/Scripts/ZC706\_RevB\_TI\_Addr101\_R1.xml

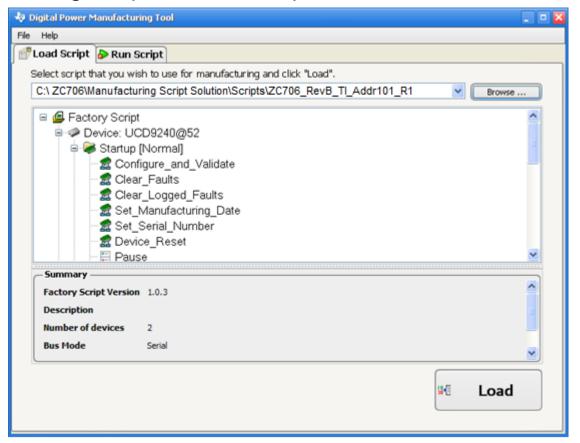

Click Run Script tab and then Start

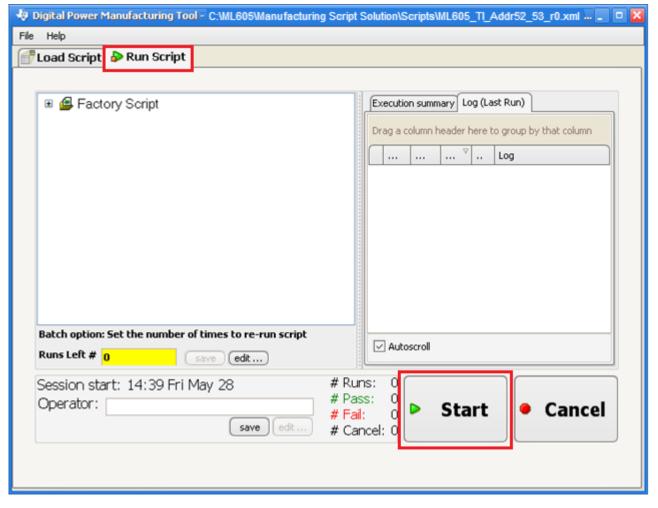

- ➤ Operator ID is irrelevant
- Click OK and wait for the board to finish programming
- > Default Serial number can remain as is also

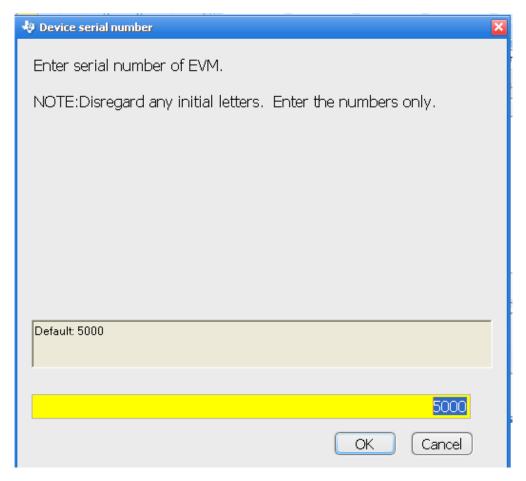

> Finished!

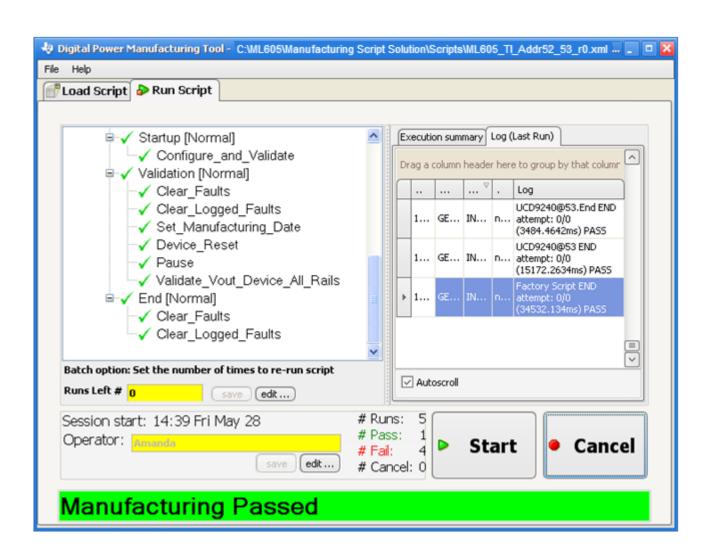